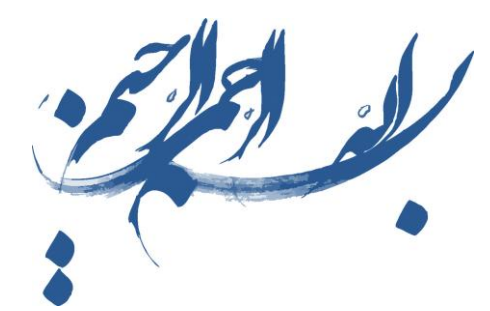

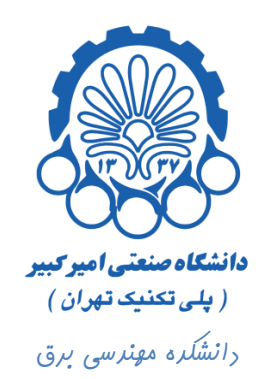

# راهنمای استفاده از نرم افزار Cadence

بخش پنجم

رسم Layout یک وارونگر و انجام تست های DRC و LVS

**تهيه كننده : محمد سيم چي زير نظر دكتر مجيد شالچيان** 

ویرایش اول

تابستان 29

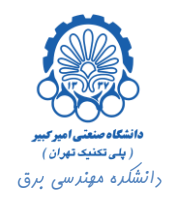

#### فهرست

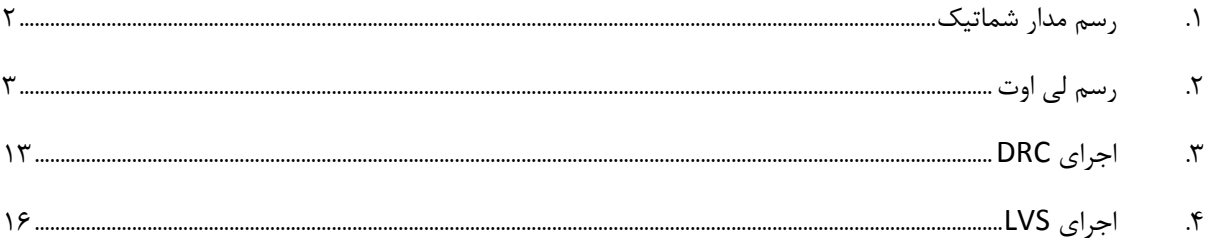

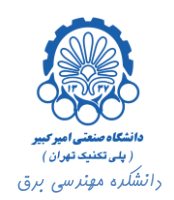

#### <span id="page-2-0"></span>**.1 رسم مدار شماتيک**

برای رسم Layout، مانند مثال های قبلی در ابتدا باید یک کتابخانه و سلول شماتیک جدید ساخت.

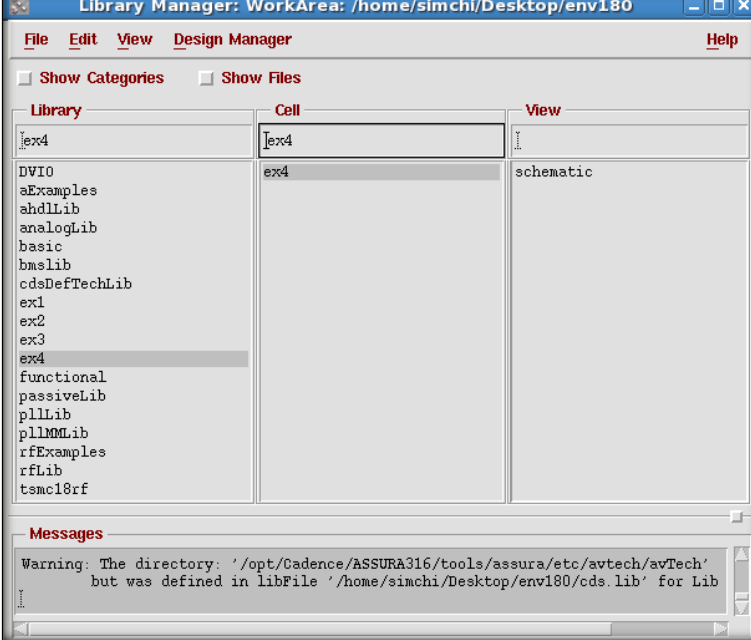

در ابتدا در این کتابخانه یک سلول شماتیک ایجاد کرده و طرح شماتیک وارونگر را در آن رسم می کنیم.

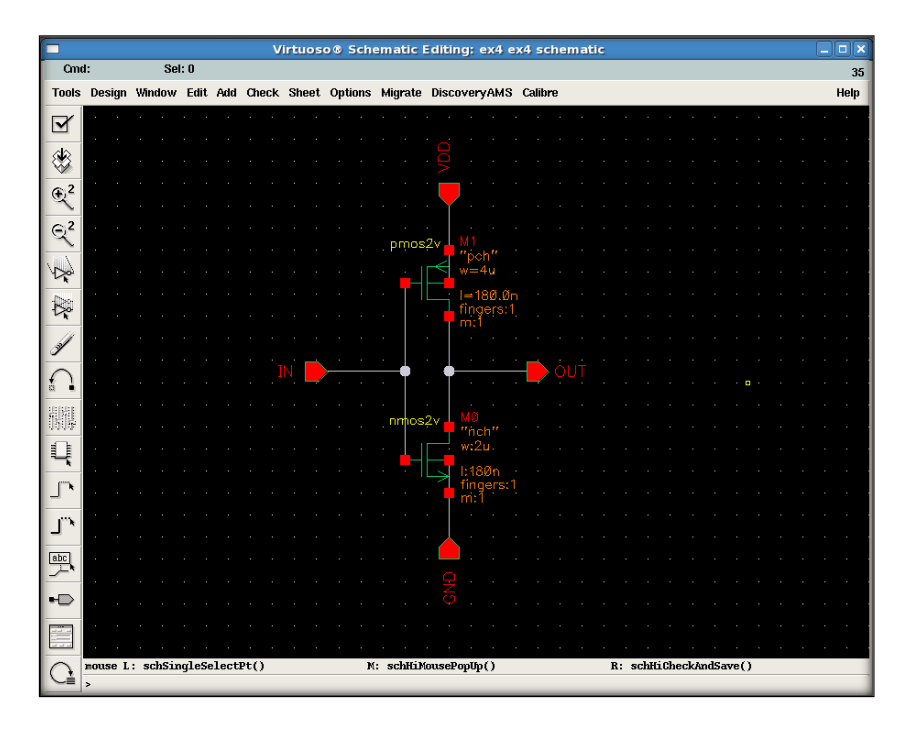

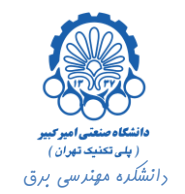

### <span id="page-3-0"></span>**.2 رسم لي اوت**

حال برای رسم Library Manager به Library Manager برگشته و از مسیر ...Cell View یا یک سلول جدید File -> New یک سلول ایجاد می کنیم.

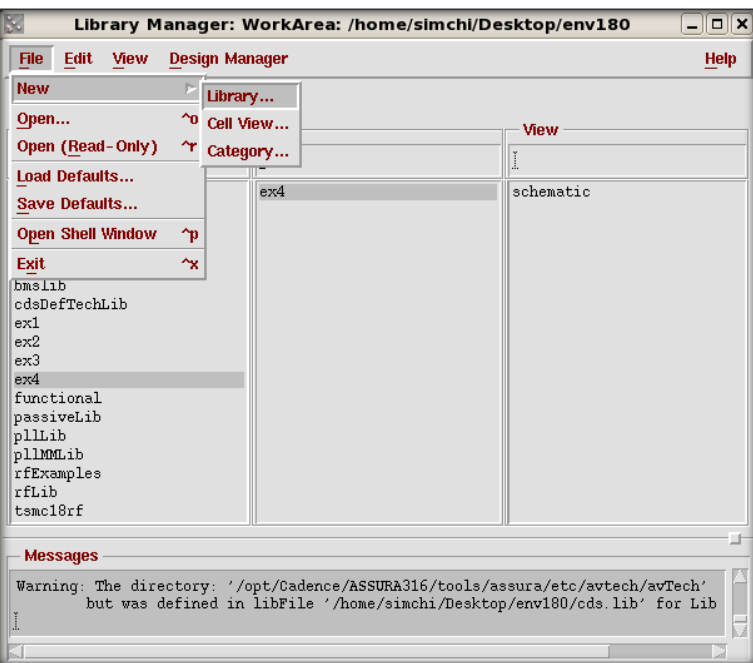

در این سلول مطابق شکل زیر Tool را برابر با Virtuso قرار می دهیم تا بتوانیم در سطح Layout طراحی انجام دهیم. دقت نمایید که نام این سلول با سلول شماتیک یکی است.

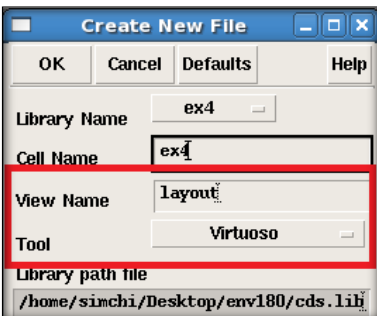

پس از ایجاد سلول پنجره ای مطابق شکل زیر باز می شود. در پنجره Virtuso طراحی لی اوت انجام می شود. از پنجره LSW برای انتخاب الیه ها استفاده می شود.

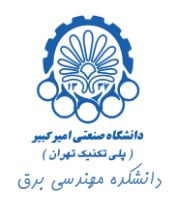

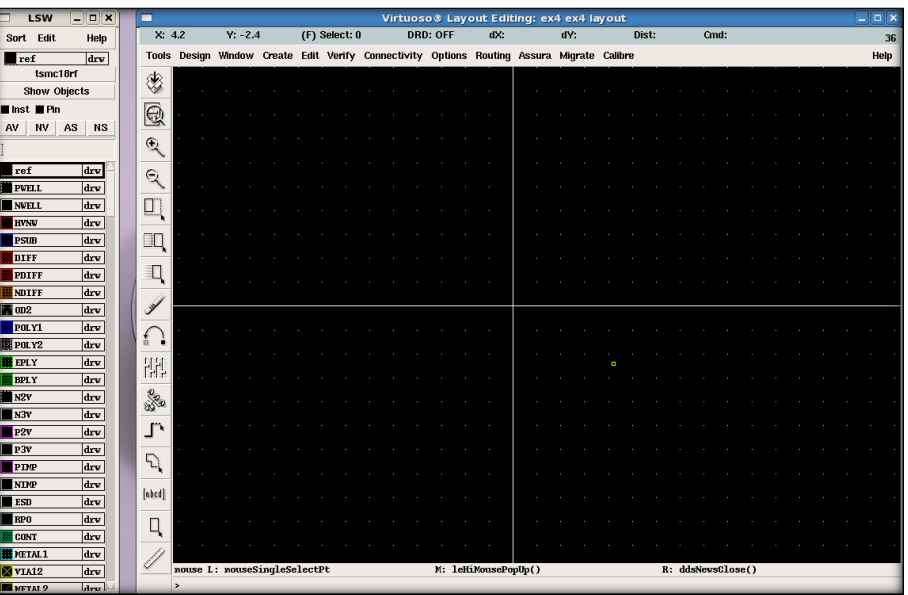

حال باید مداری را که در سطح شماتیک در سلول 4ex طراحی کردیم را، این بار در سطح لی اوت کامال شبیه به مدار شماتیک رسم نماییم. برای افزودن ترانزیستورها کلید I را فشار می دهیم و در پنجره باز شده بر روی دکمه Browse کلیک می کنیم. سپس در پنجره Library Manager از کتابخانه tsmc18rf ترانزیستور مورد نظر با View لی اوت را انتخاب می کنیم.

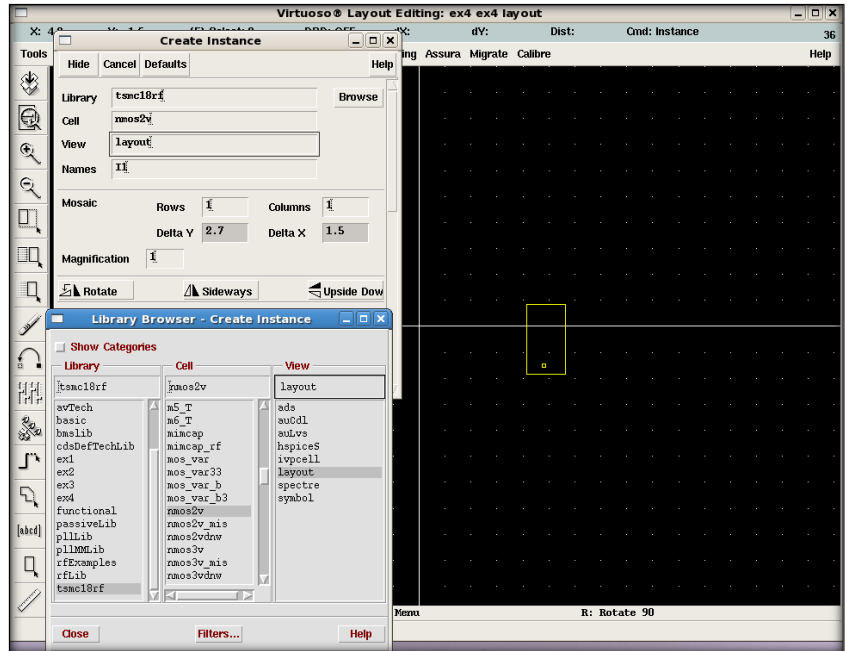

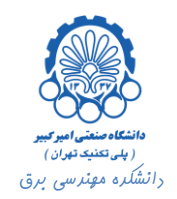

 $Y: -2.6$  (F) Select: 0  $Dist: 5.91$  $\overline{\mathbf{x}$ : 6.7 Design Window Create Edit Verify Connectivity Options Routing Assura Migrate Calibre **Tools** ♦  $\overline{\mathbb{Q}}$  $\mathfrak{S}$  $\mathbb{Q}$  $\overline{\mathbb{H}}$  $\Box$  $\overline{a}$  $\mathbb{H}^1$ 300  $\mathbf{L}$  $\overline{P}$ [abcd] q etCurrentVindov()->stopLevel = 20

پس از اضافه کردن ترانزیستورها، برای مشاهده الیه های آن ها کلید F + Shift را فشار می دهیم. با فشردنF + Ctrl به حالت قبلی باز می گردد.

با اتخاب هر قطعه و فشردن دکمه Q پنجره ویژگی های قطعه مورد نظر گشوده می شود. برای ترانزیستورها، در قسمت Parameter می توان عرض و طول ترانزیستورها را تعیین کرد.

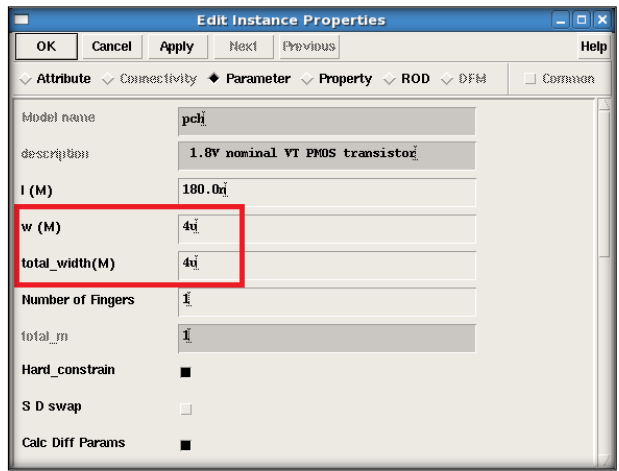

به عالوه با انتخاب گزینه bodytie می توان اتصال بدنه ترانزیستور را ایجاد نمود. بدین منظور، نوع اتصال مورد نظر را از نوع Detached انتخاب می کنیم. در نوع Detached اتصال بدنه و سورس از هم جدا بوده و در صورت نیاز باید آن ها را با یک الیه 1METAL به هم وصل نمود. اما در نوع Integred اتصال بدنه و سورس به هم متصل می باشند.

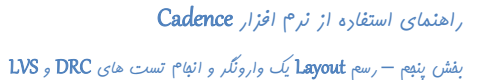

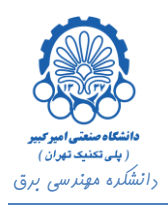

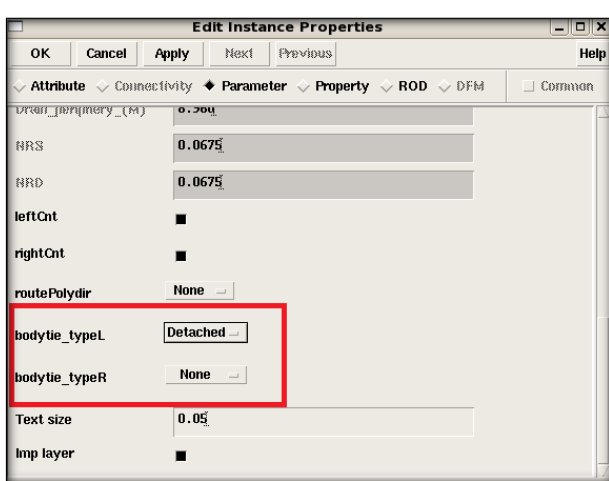

پس از انجام تنظیمات ذکر شده شکل نهایی دو ترانزیستور مانند شکل زیر می گردد.

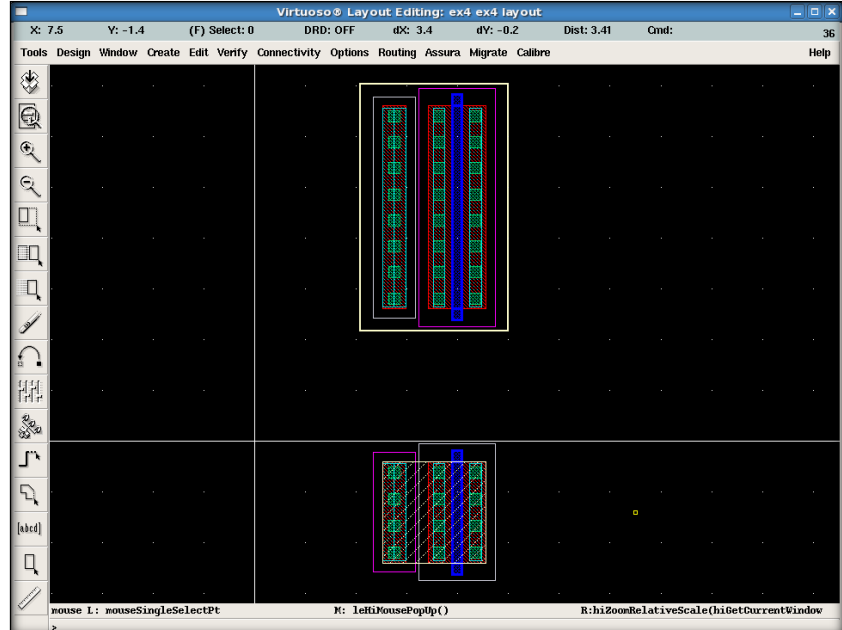

برای وصل کردن گیت دو ترانزیستور، از پنجره LSW، 1POLY از نوع drw را انتخاب می کنیم. سپس به پنجره Virtuso برگشته و کلید P را فشار می دهیم. حال می توانیم در لی اوت یک مسیر از جنس 1POLY رسم نماییم. بدین منظور بر روی نقطه ابتدایی مسیر مورد نظر کلیک می کنیم. سپس با دبل کلیک بر روی نقطه انتهایی، مسیر مورد نظر کشیده می شود. برای ایجاد یک زاویه قائمه، در نقطه مورد نظر کلیک می کنیم. توجه داشته باشید که همواره برای رسم مسیر باید نوع الیه انتخاب شده drw باشد.

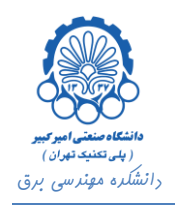

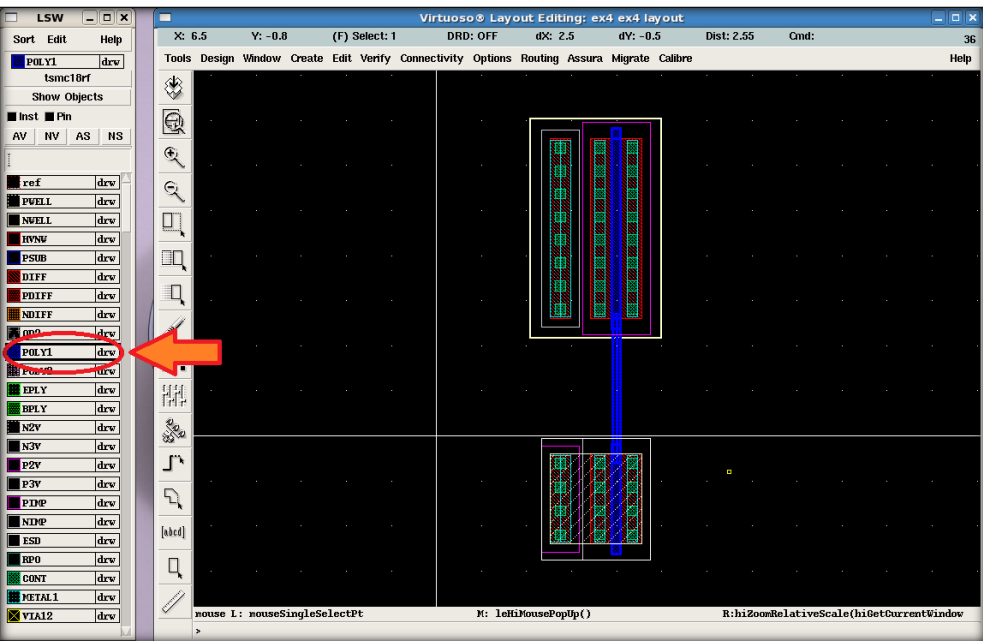

برای اتصال دو درین ترانزیستورها نیز 1METAL ، از نوع drw را انتخاب کرده با رسم یک مسیر)path )دو درین ترانزیستورها را به هم وصل می کنیم. به طور پیش فرض بر روی درین، سورس و اتصال بدنه ترانزیستورها یک الیه 1METAL وجود دارد.

| $\Box$<br>LSW                          | □                     |        |  |                     | Virtuoso ® Layout Editing: ex4 ex4 layout |                                                                                            |          |                     |         |  |            |                         |                                          |  | 10 D<br>۳ |
|----------------------------------------|-----------------------|--------|--|---------------------|-------------------------------------------|--------------------------------------------------------------------------------------------|----------|---------------------|---------|--|------------|-------------------------|------------------------------------------|--|-----------|
| Sort Edit<br>Help                      |                       | X: 7.2 |  | $Y: -0.2$           | (F) Select: 0                             |                                                                                            | DRD: OFF |                     | dX: 2.8 |  | $dY: -2.0$ | Dist: 3.44              | Cmd:                                     |  | 36        |
| <b>HEIGETAL1</b><br>drv                |                       |        |  |                     |                                           | Tools Design Window Create Edit Verify Connectivity Options Routing Assura Migrate Calibre |          |                     |         |  |            |                         |                                          |  | Help      |
| tsmc18rf                               | ♦                     |        |  |                     |                                           |                                                                                            |          |                     |         |  |            |                         |                                          |  |           |
| <b>Show Objects</b>                    |                       |        |  |                     |                                           |                                                                                            |          |                     |         |  |            |                         |                                          |  |           |
| $\blacksquare$ Inst $\blacksquare$ Pin | $\mathbf{\mathbb{Q}}$ |        |  |                     |                                           |                                                                                            |          |                     |         |  |            |                         |                                          |  |           |
| AS<br>AV<br>NV<br>NS                   |                       |        |  |                     |                                           |                                                                                            |          |                     |         |  |            |                         |                                          |  |           |
|                                        | $\mathfrak{F}$        |        |  |                     |                                           |                                                                                            |          |                     |         |  |            |                         |                                          |  |           |
| $\blacksquare$ ref<br>drv              | $\mathcal{Q}$         |        |  |                     |                                           |                                                                                            |          |                     |         |  |            |                         |                                          |  |           |
| <b>PWELL</b><br>drv                    |                       |        |  |                     |                                           |                                                                                            |          |                     |         |  |            |                         |                                          |  |           |
| drv<br><b>NWELL</b>                    | $\Box$                |        |  |                     |                                           |                                                                                            |          |                     |         |  |            |                         |                                          |  |           |
| drv<br><b>HVNW</b>                     |                       |        |  |                     |                                           |                                                                                            |          |                     |         |  |            |                         |                                          |  |           |
| <b>PSUB</b><br>drv                     | ◫                     |        |  |                     |                                           |                                                                                            |          |                     |         |  |            |                         |                                          |  |           |
| DIFF<br>drv                            |                       |        |  |                     |                                           |                                                                                            |          |                     |         |  |            |                         |                                          |  |           |
| PDIFF<br>drw                           | ш                     |        |  |                     |                                           |                                                                                            |          |                     |         |  |            |                         |                                          |  |           |
| NDIFF<br>drw                           | Y                     |        |  |                     |                                           |                                                                                            |          |                     |         |  |            |                         |                                          |  |           |
| $\blacksquare$ on 2<br>drv             |                       |        |  |                     |                                           |                                                                                            |          |                     |         |  |            |                         |                                          |  |           |
| POLYL<br>drv<br>图 POLY2<br>drv         | $\frac{1}{3}$         |        |  |                     |                                           |                                                                                            |          |                     |         |  |            |                         |                                          |  |           |
| drv<br><b>EE</b> EPLY                  |                       |        |  |                     |                                           |                                                                                            |          |                     |         |  |            |                         |                                          |  |           |
| drv<br><b>BPLY</b>                     | 融                     |        |  |                     |                                           |                                                                                            |          |                     |         |  |            |                         |                                          |  |           |
| N <sub>2V</sub><br>drv                 | <b>RR</b>             |        |  |                     |                                           |                                                                                            |          |                     |         |  |            |                         |                                          |  |           |
| N3V<br>drw                             |                       |        |  |                     |                                           |                                                                                            |          |                     |         |  |            |                         |                                          |  |           |
| drw<br>P2V                             | L                     |        |  |                     |                                           |                                                                                            |          |                     |         |  |            | $\overline{\mathbf{G}}$ |                                          |  |           |
| drw<br>P3v                             |                       |        |  |                     |                                           |                                                                                            |          |                     |         |  |            |                         |                                          |  |           |
| drw<br>PDP                             | d                     |        |  |                     |                                           |                                                                                            |          |                     |         |  |            |                         |                                          |  |           |
| drv<br><b>NDP</b>                      |                       |        |  |                     |                                           |                                                                                            |          |                     |         |  |            |                         |                                          |  |           |
| drv<br>$\blacksquare$ ESD              | [abcd]                |        |  |                     |                                           |                                                                                            |          |                     |         |  |            |                         |                                          |  |           |
| <b>RPO</b><br>drv                      |                       |        |  |                     |                                           |                                                                                            |          |                     |         |  |            |                         |                                          |  |           |
| <b>SCIENT</b><br>ldrv                  |                       |        |  |                     |                                           |                                                                                            |          |                     |         |  |            |                         |                                          |  |           |
| <b>NETAL1</b><br>dry                   |                       |        |  |                     |                                           |                                                                                            |          |                     |         |  |            |                         |                                          |  |           |
| <b>X</b><br><b>TAXES</b>               |                       |        |  | nouseSingleSelectPt |                                           |                                                                                            |          | M: leHiMousePopUp() |         |  |            |                         | R:hiZoonRelativeScale(hiGetCurrentWindow |  |           |

برای رینگ VDD و GND از منوی سمت چپ، گزینه Rectangle را انتخاب می کنیم و در باال و پایین لی اوت دو مستطیل از جنس 1METAL رسم می کنیم. سپس با استفاده از مسیرهایی از جنس 1METAL اتصاالت سورس و بدنه را می کشیم.

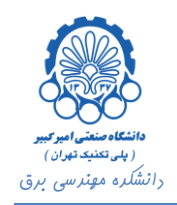

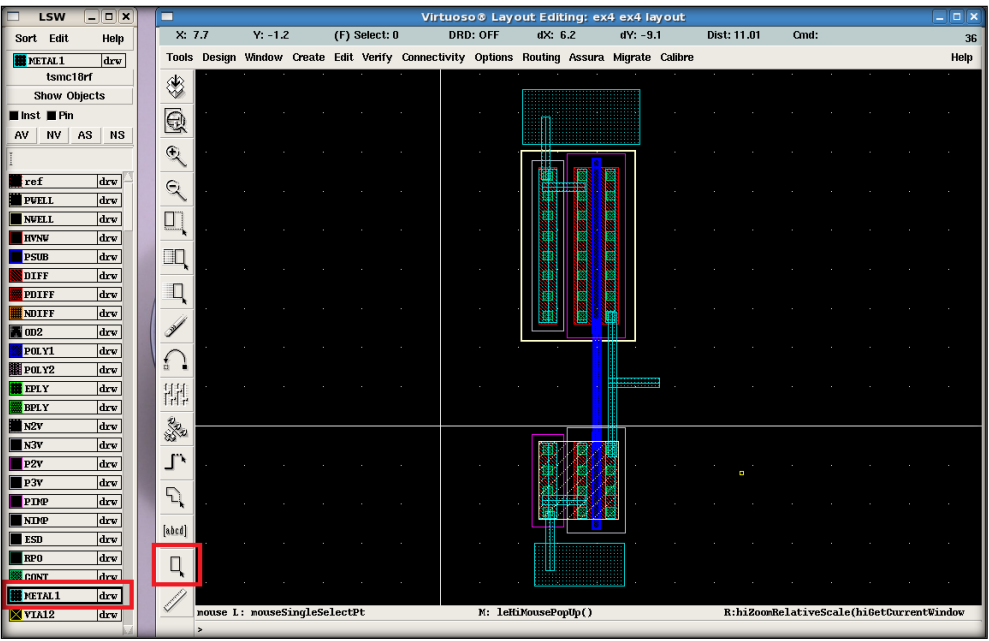

برای ایجاد یک اتصال از جنس 1METAL بر روی اتصال گیت ها، برای ایجاد کانتکت ورودی، به پنجره CIW رفته و از منوی Options، به آدرس ...Options -> User Preferences می رویم.

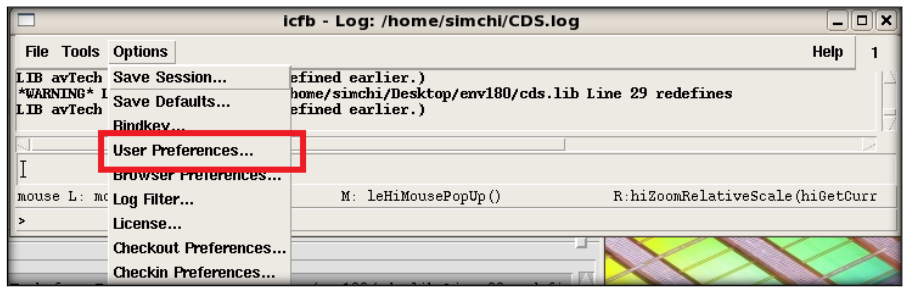

در پنجره ای که مطابق شکل زیر باز می شود، گزینه Start Command When Displayed Options را انتخاب می کنیم. بر روی دکمه OK کلیک کرده و به پنجره Virtuso برمی گردیم.

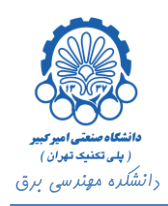

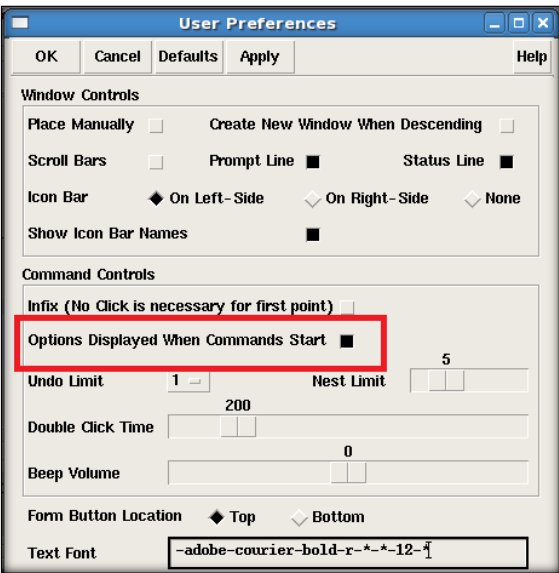

اکنون برای ایجاد کانتکت ورودی الیه 1POLY را انتخاب کرده و به پنجره Virtuso بر می گردیم. کلید P را فشار داده و در نقطه مورد نظر بر روی مسیر اتصال دهنده دو گیت کلیک می کنیم. پس از کلیک کردن، با توجه به تغییر تنظیمات در Preferences User ، پنجره Path Create باز می شود. در این پنجره در قسمت Layer To Change الیه 1METAL را انتخاب می کنیم. بدین ترتیب یک کانتک 1POLY به 1METAL ایجاد می شود که می توان از آن به عنوان اتصال ورودی استفاده نمود.

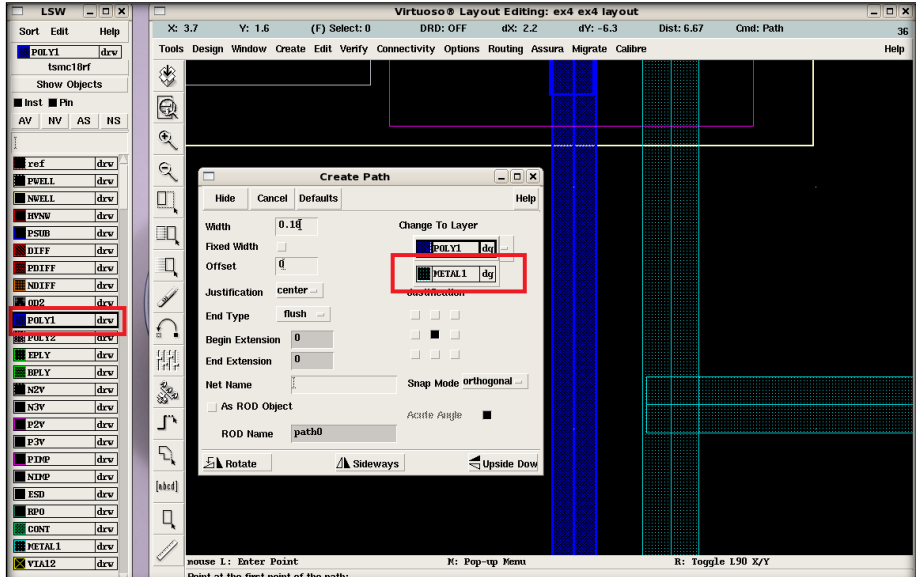

در نهایت اتصال ورودی مانند شکل زیر خواهد شد. در صورتی که تنظیمات Preferences User مانند باال تغییر نمی کرد باید تمامی الیه های کانتک توسط طراح ایجاد می شد و کار سخت تر می گردید. برای ایجاد via بین الیه ها، با فشردن کلید O می توان اتصالی بین الیه ها ایجاد نمود.

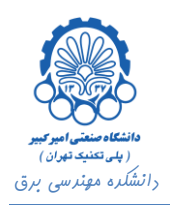

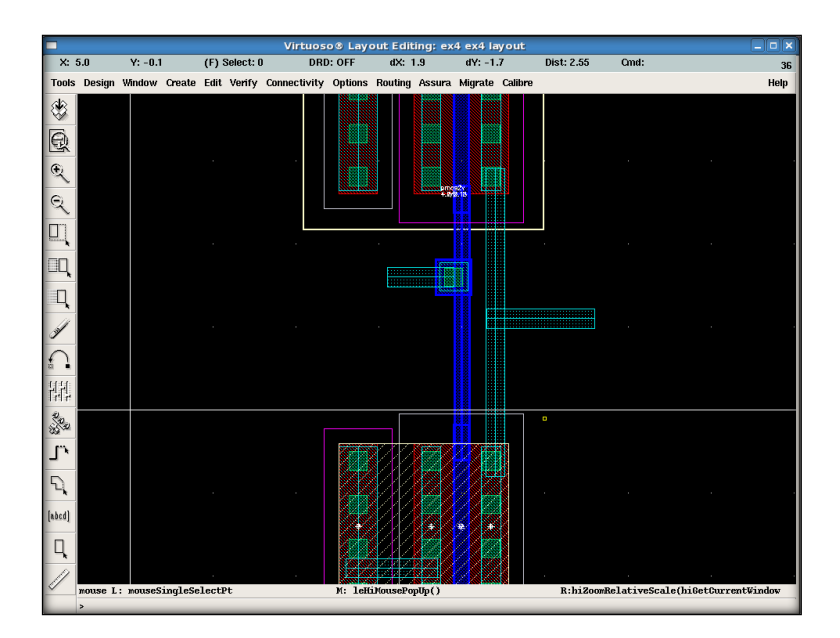

تا این جا تقریبا تمامی بخش های مختلف وارونگر را طراحی کرده ایم. اکنون باید پین های گیت را ایجاد کنیم.

برای ایجاد پین در صفحه Virtuso کلید P+Ctrl را فشار می دهیم. پنجره ای مطابق شکل زیر باز می شود. در این پنجره در ابتدا باید نام پین را معین نمود. سپس مود پین را shape pin و سپس rectangle تعیین می کنیم. Display Pin Name را انتخاب کرده و در نهایت نوع پین (ورودی یا خروجی) را تعیین خواهیم کرد.

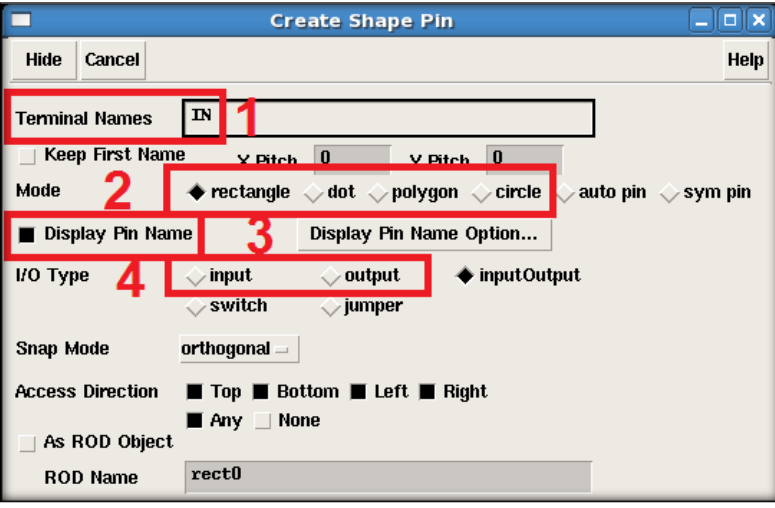

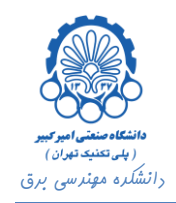

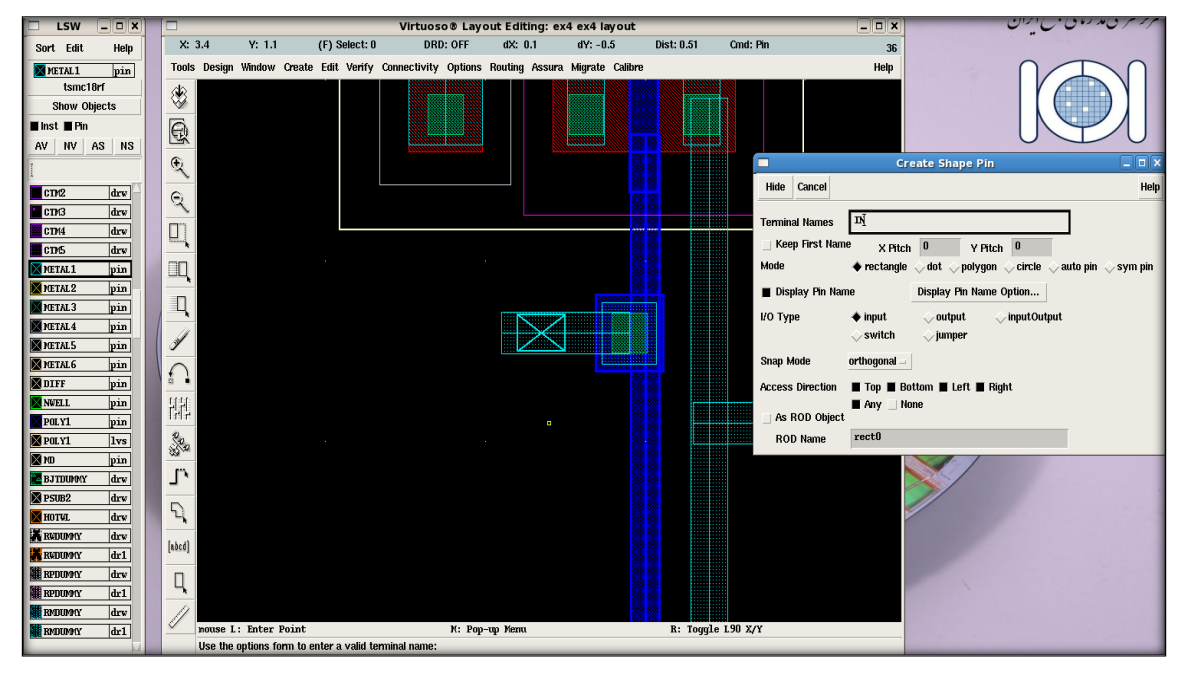

سپس در صفحه Virtuso در نقطه مورد نظر کلیک کرده و با یک کلیک دیگر پین مستطیلی شکل ایجاد خواهد شد.

به همین ترتیب تمامی پین ها را ایجاد می کنیم.

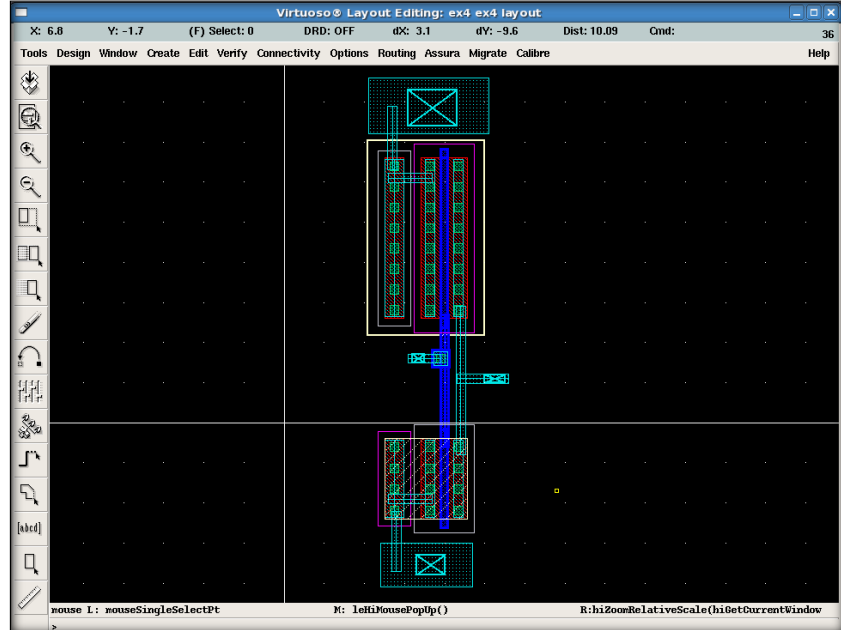

برای ایجاد برچسب)Label )از منوی سمت چپ بر روی گزینه Label کلیک می کنیم. پنجره Label Create باز می شود، که در آن می توان متن برچسب را تعیین نمود. در قسمت Height نیز می توان اندازه برچسب را تغییر داد. دیگر پارامترهای لیبل نیز قابل تغییر می باشند.

**بخش پنجم – رسم** Layout **یک وارونگر و انجام تست های** DRC **و** LVS

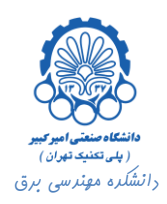

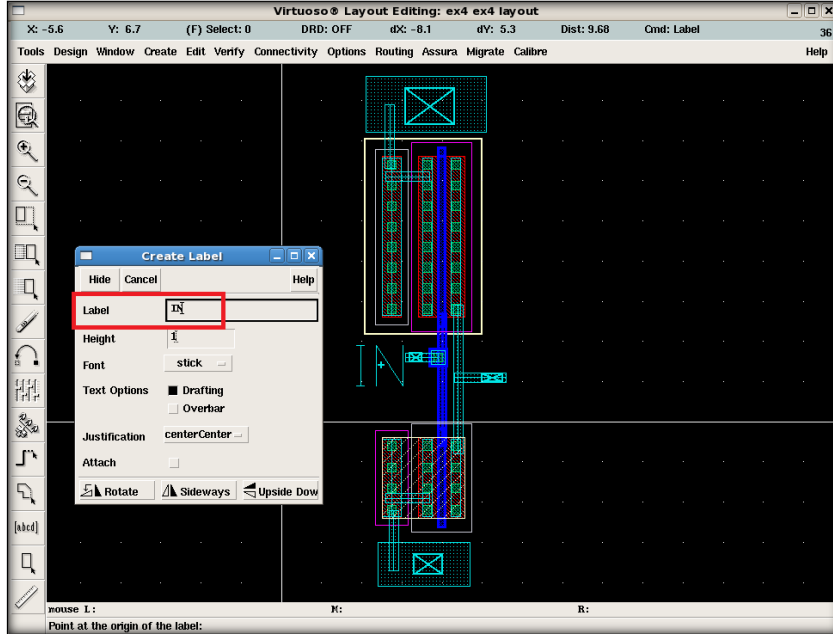

لی اوت نهایی مطابق شکل زیر به دست آمده است.

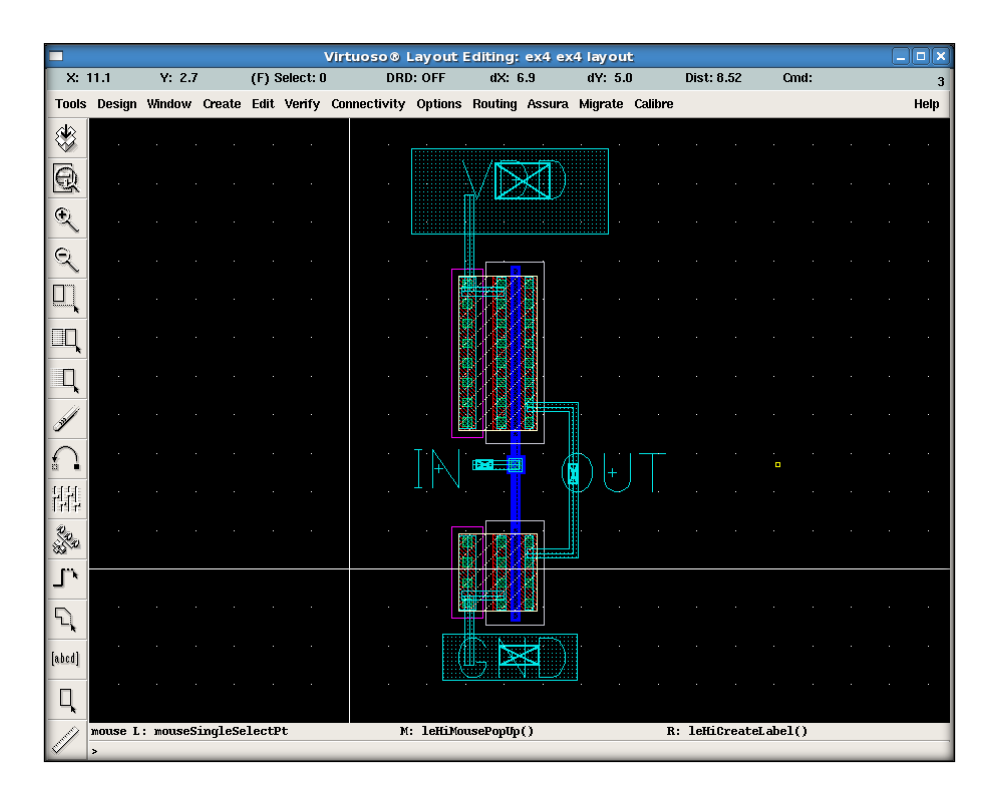

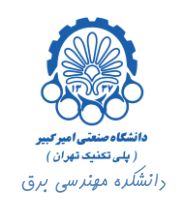

### <span id="page-13-0"></span>**.3 اجرای DRC**

حال نوبت به انجام تست های DRC و LVS برای حصول اطمینان از درستی لی اوت طراحی شده می باشد. DRC که مخفف Design Rule Check می باشد، قوانین طراحی را که توسط شرکت سازنده تعیین شده اند، چک می کند. LVS نیز که مخفف Schematic .vs Layout می باشد، تطابق لی اوت را با مدار شماتیک طراحی شده چک می نماید.

برای اجرای DRC از منوی Assura در پنجره Virtuso گزینه ...DRC Run را انتخاب می کنیم.

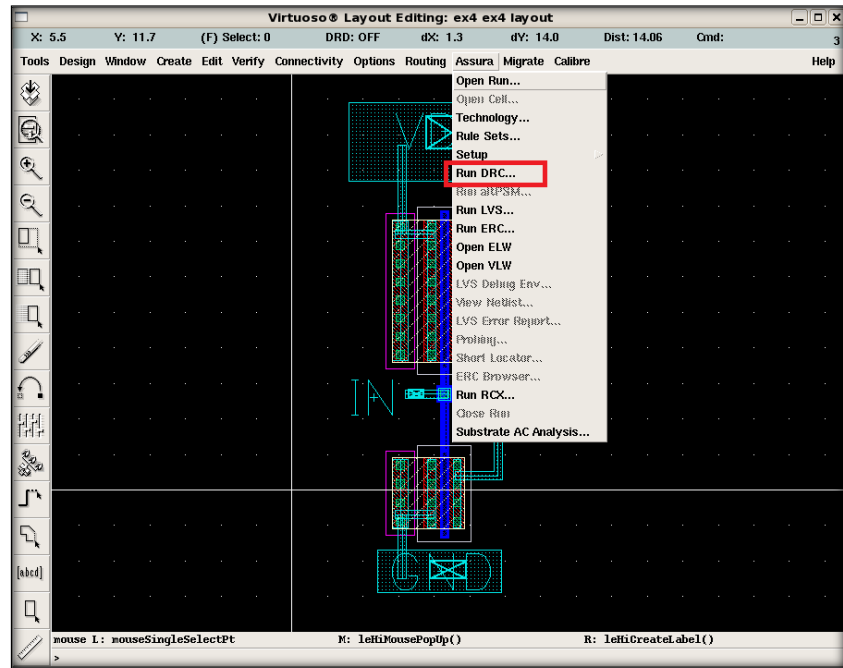

پنجره ای مطابق شکل زیر باز می شود.

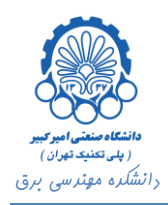

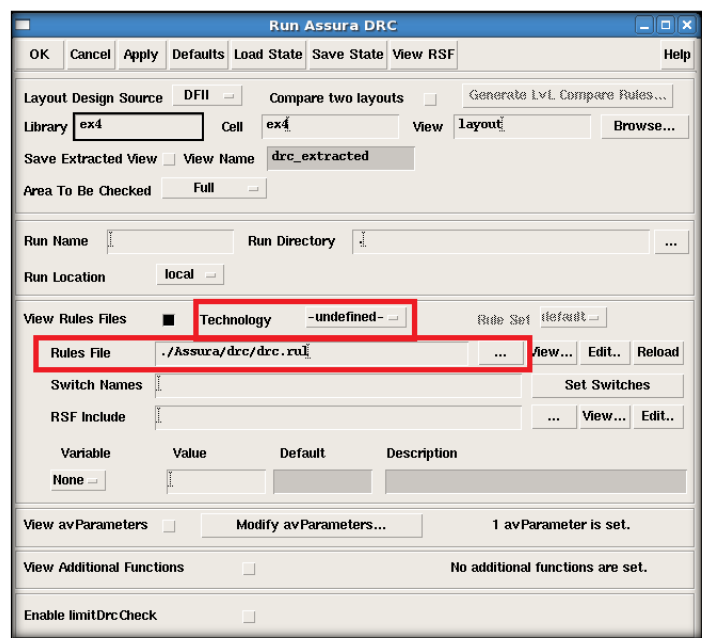

در این پنجره باید تکنولوژی را برابر assura\_tech تنظیم نموده و مسیر Rules File را مطابق شکل زیر تعیین می نماییم.

Rules File: ~/Desktop/env180/Assura/drc/drc.rul

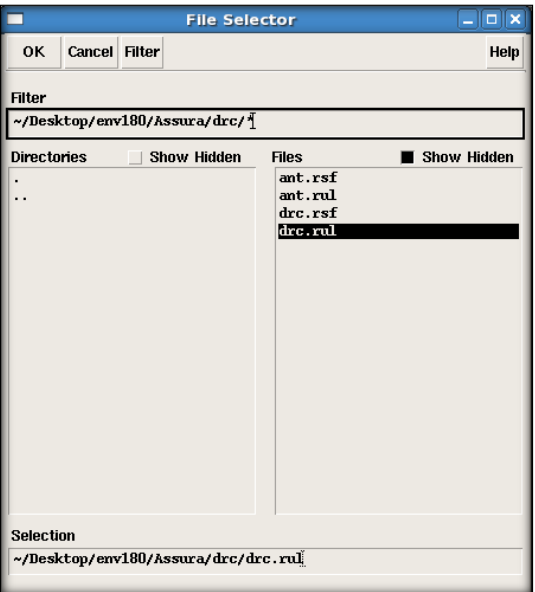

پس از کلیک بر روی دکمه OK اجرای DRC شروع شده و پنجره زیر باز می شود. با کلیک بر روی دکمه Run Stop اجرای DRC متوقف می شود و با کلیک بر روی ...File Log Watch می توان الگ DRC را مشاهده نمود.

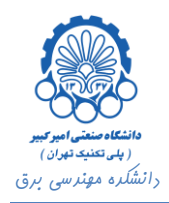

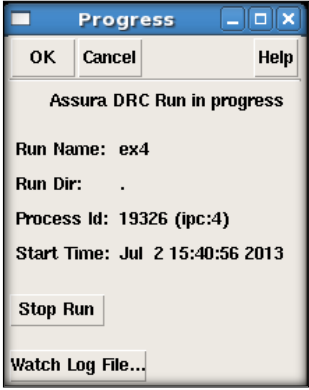

پس از اتمام کار پنجره زیر باز می شود. گزینه Yes را انتخاب می کنیم.

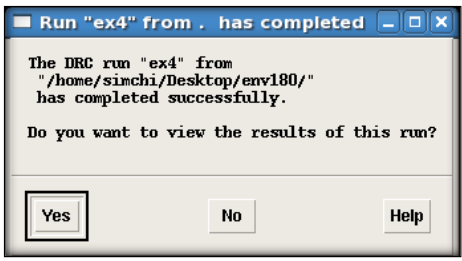

در پنجره ای که باز می شود خطاهای طراحی نشان داده می شوند. با کلیک راست کردن بر هر خطا و انتخاب رنگ مورد نظر خطای انتخاب شده در صفحه Virtuso نمایش داده می شود.

خطاهایی که در شکل زیر مشاهده می شوند مربوط به چگالی الیه ها می باشند. اگر چگالی الیه ها از حدی پایین تر باشند ممکن است، آی سی ساخته شده بر اثر اثر اعمال نیرو و فشار خارجی شکسته شود. به همین دلیل برای مرتفع نمودن این اشکال در هر الیه فضاهایی تحت عنوان dummy در طراحی لحاظ می شوند.

در صورتی که لی اوت شما قرار نیست ساخته شود احتیاجی به چک نمودن چگالی الیه ها نیست. به همین دلیل می توان تنظیمات را به گونه ای تغییر داد تا قوانین چگالی الیه ها چک نشوند و یا در صورت بروز خطاهای چگالی آن ها را مد نظر نگرفت.

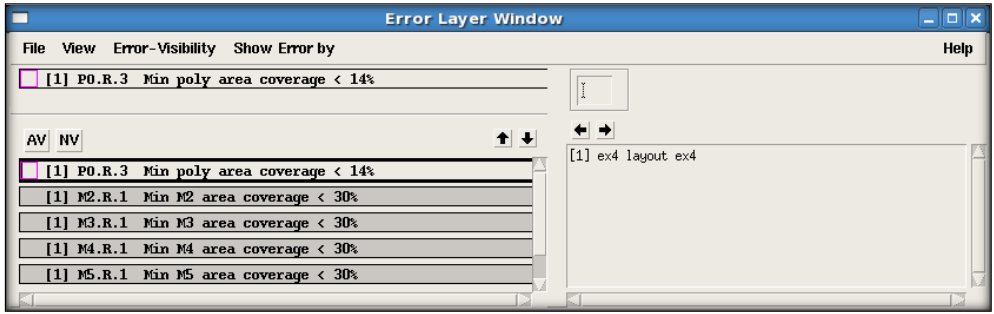

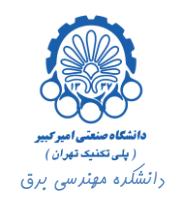

## <span id="page-16-0"></span>**.4 اجرای LVS**

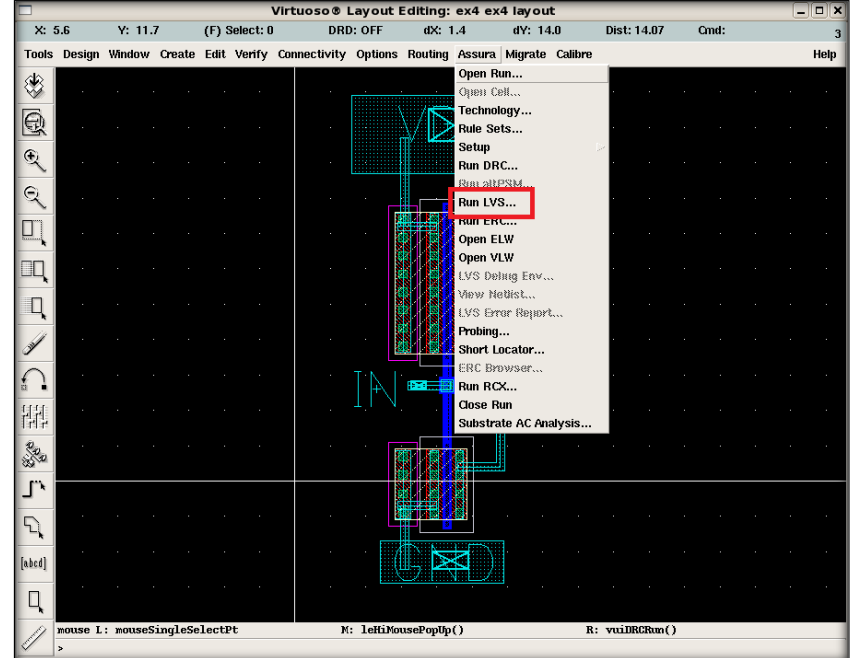

برای اجرای LVS از منوی Assura در پنجره Virtuso گزینه ...LVS Run را انتخاب می کنیم.

پنجره ای مطابق شکل زیر باز می شود.

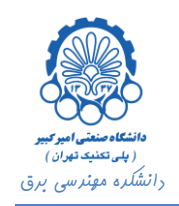

**بخش پنجم – رسم** Layout **یک وارونگر و انجام تست های** DRC **و** LVS

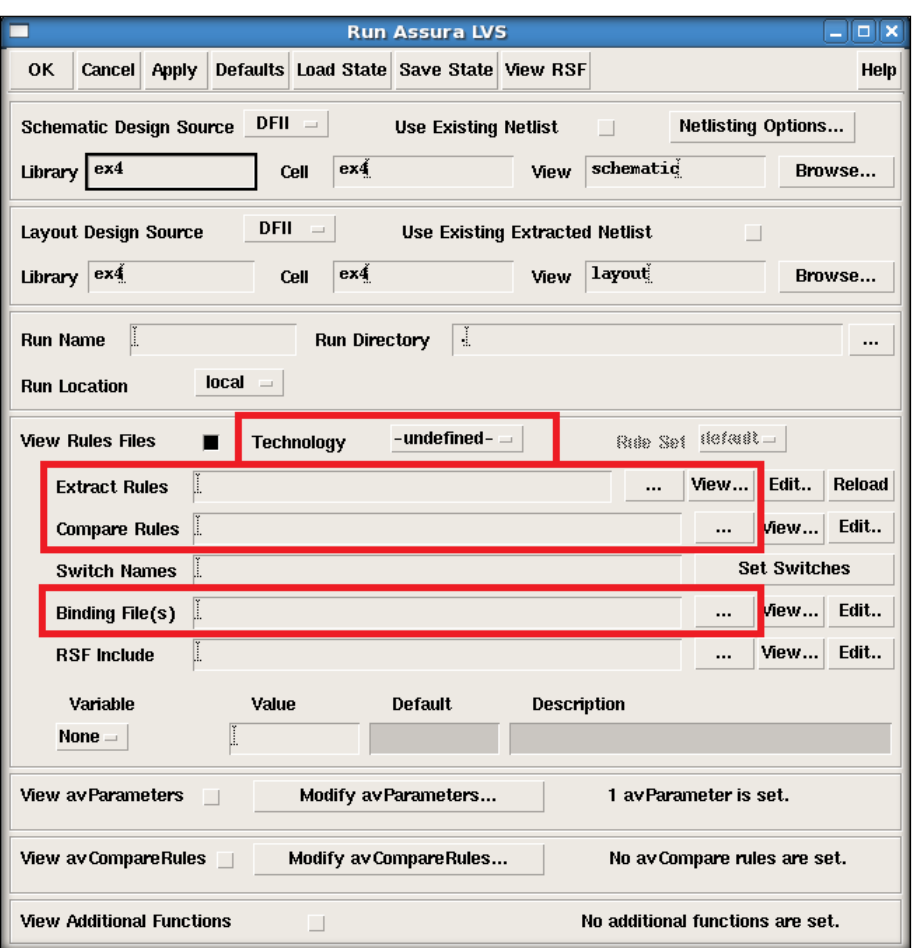

در این پنجره باید تکنولوژی را برابر با tech\_assura تعیین نمود و سپس مطابق شکل های زیر مسیر File Rule های مشخص شده در شکل باال را تنظیم کرد.

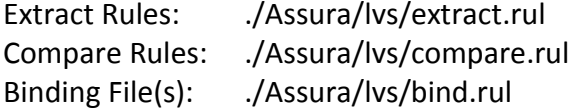

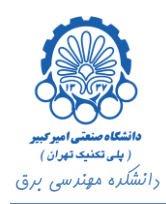

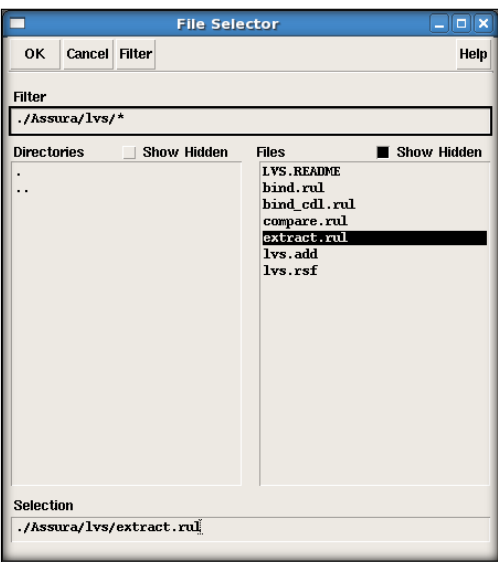

![](_page_18_Picture_29.jpeg)

![](_page_19_Picture_0.jpeg)

![](_page_19_Picture_46.jpeg)

پس از انجام این تنظیمات بر روی دکمه OK کلیک می کنیم. LVS اجرا شده و پنجره زیر باز می شود.

![](_page_19_Picture_47.jpeg)

پس از اتمام تست پنجره زیر باز خواهد شد. گزینه Yes را انتخاب می کنیم.

![](_page_20_Picture_0.jpeg)

![](_page_20_Picture_42.jpeg)

در نهایت پنجره زیر گشوده می شود. در صورتی که طراحی درست انجام شده باشد، پیغام Schematic and Layout \*\*\*

Match ظاهر می شود. در غیر این صورت باید با انجام تغییرات الزم خطاهای موجود را از بین برد.

![](_page_20_Picture_43.jpeg)